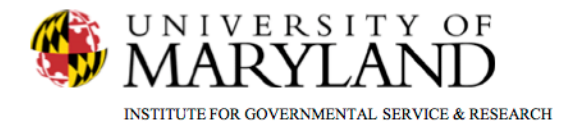

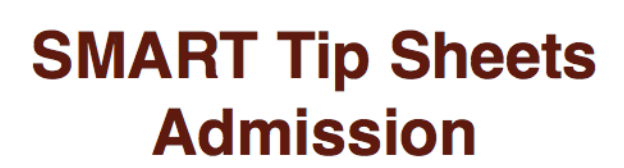

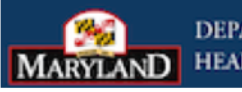

**DEPARTMENT OF HEALTH AND MENTAL HYGIENE** 

Admission

Admission Enrollment

This tip sheet focuses on the elements required to admit a client to a facility and enroll a client in a program.

**Total Pages: 5** 

IGSR Technical Support: 301.405.4870 www.igsr.umd.edu

**Updated: March 2012** 

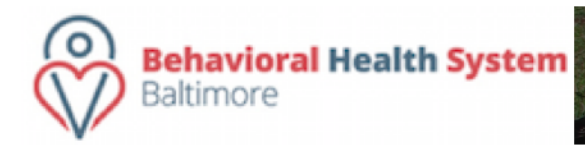

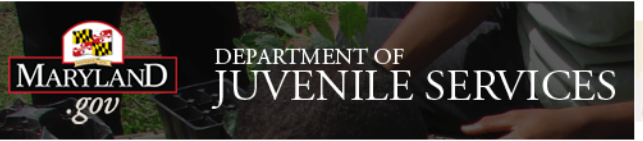

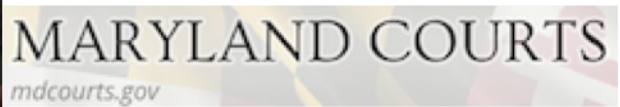

## *Admission Profile*

- 1. The Client Profile and Intake screens (to open an Episode of Care) are required in order to initiate the Admission process.
- **2. Entry Steps**: Login, Select Facility, Client List, find client, click Activity List.
- 3. Click **Admission**.
- 4. Complete all the yellow fields. All other white fields may not be required by SMART but may be required by the agency. Therefore, check with the agency administrator about other required fields.
- **5. Note**: All required fields are dark or light yellow. Refer to the ADAA SMART Manual if clarity is required in completing the Admission screens. Return to the Client Profile screen to correct client information inaccuracies, i.e., name, DOB, etc.
- 6. Click  $\rightarrow t$  to proceed after completing the fields in each Admission screen. When the Admission is complete, click Finish. Note: Clicking  $\rightarrow$  will save each screen. If clicking **Save** then  $\rightarrow$  to proceed, SMART will display a long list of items in the Admissions module that has yet to be accessed. Therefore, please ensure that all required fields are complete and that there are no error messages before ignoring this list. Ultimately, it is always best to simply click  $\rightarrow$ .

This information pre-fills from the Client Profile screen, to edit this information, go back to the Client Profile screen, make the changes and then return to the Admission screen.

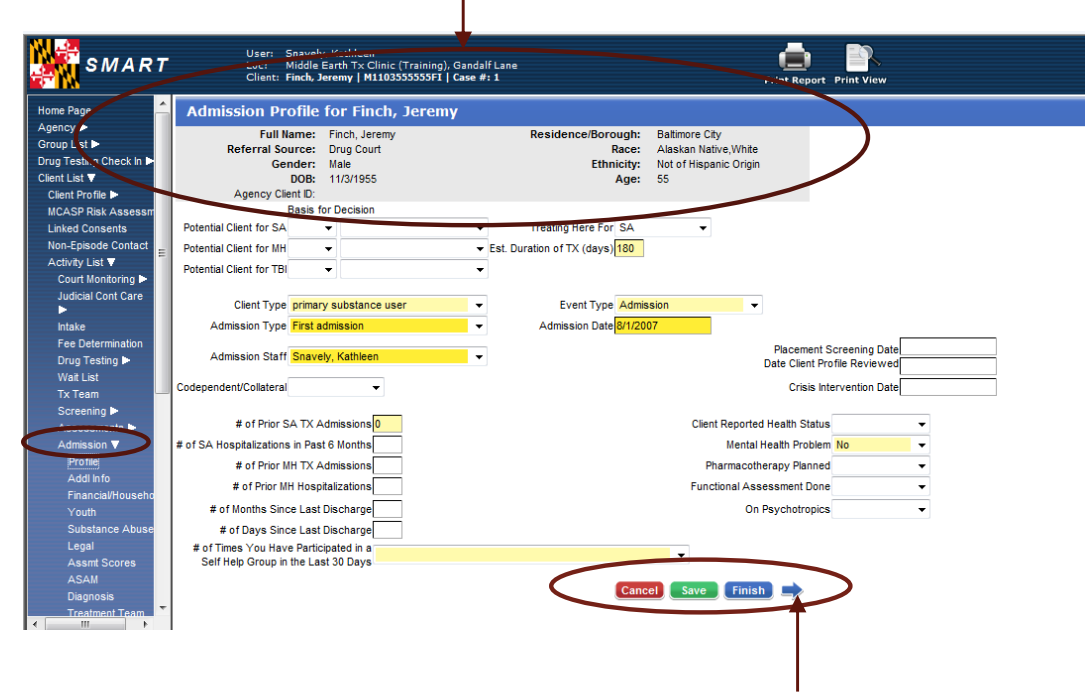

Click  $\rightarrow$  to move to the next screen.

### *Additional Helpful Hints*

- **A. Mover Boxes**: Simultaneously press the **Ctrl** key and use your mouse to make multiple selections. Use the right (top) arrow located between the mover boxes to transfer the selected items from the left box to the right. Use the left (bottom) arrow to transfer information from the right box back to the left box.
- **B. Youth Admission**: This screen is only required if your client is admitted to an Adolescent program. The POSIT is not in SMART so please enter only the scores.
- **C. Substance Abuse Matrix**: Once you have selected a substance, you must complete the white fields for Severity, Frequency, and Method to proceed in SMART. **Note**: Please be sure to also document the corresponding **Age…** and **# of Days since First Use…** questions immediately below the substance matrix.
- **D. ASI Scores**: If documenting the ASI in SMART, please note that the scores will not automatically appear on this screen. Click **Load Latest Assessment Scores** to allow SMART to populate these fields. Click **Clear Assessment Scores** to clear unwanted scores. **Note**: Please be sure to adhere to the ADAA ASI guidelines.

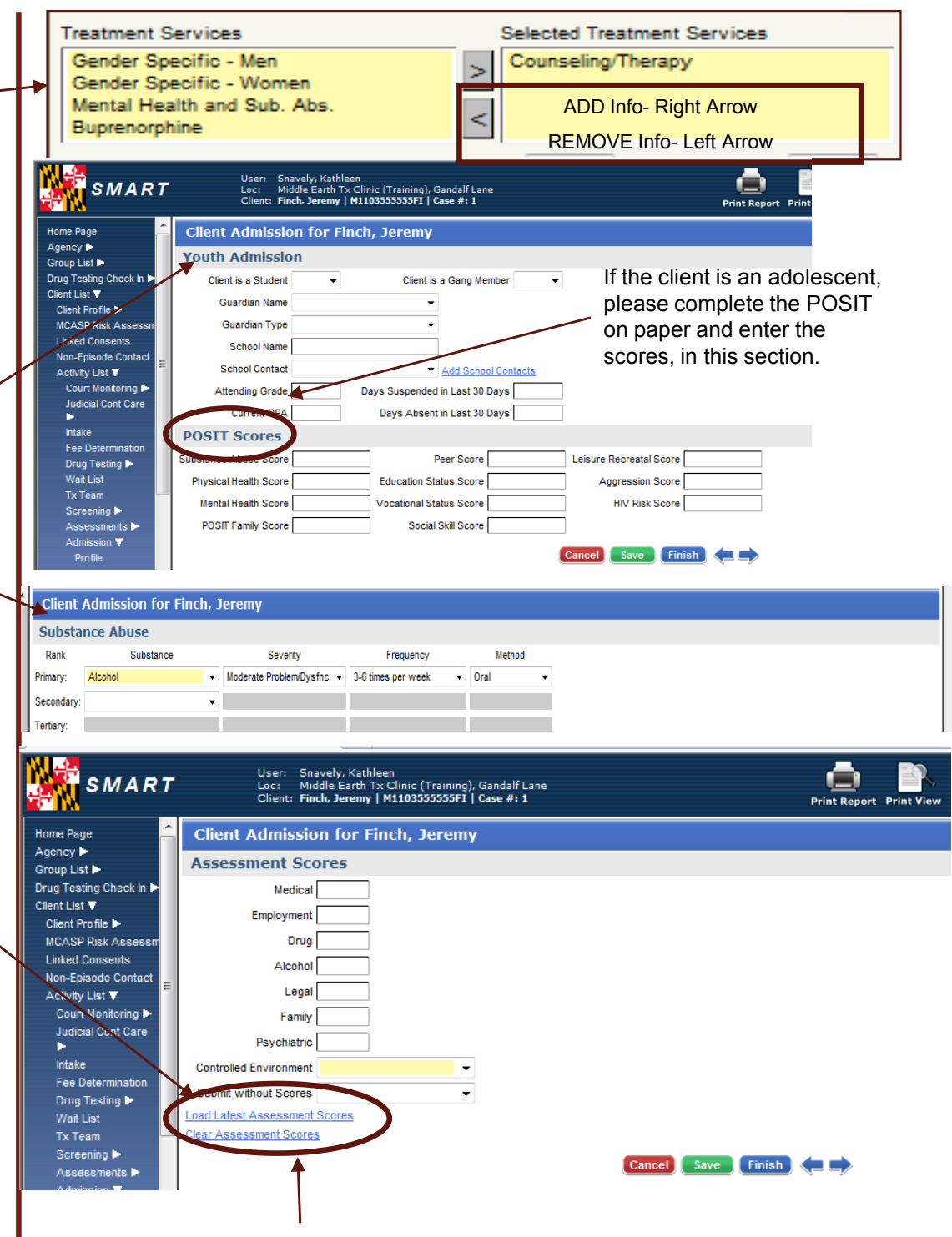

# *Additional Helpful Hints*

- **E. ASAM**: Click **ASAM Notes** to reveal the ASAM definitions and examples. If the client's **Recommended Level of Care** differs from the **Actual Level of Care**, perform a clinical override by using the **Clinical Override** and **Comments** fields.
- **F. Diagnosis**: If a diagnosis is selected for the client, it will appear on the **Discharge** and **Treatment Plan** screens.
	- **•** Primary, Secondary & Tertiary are ICD-9 Codes.
	- The Table w/Axis I, Axis II, Axis III & Axis IV are DSM codes.

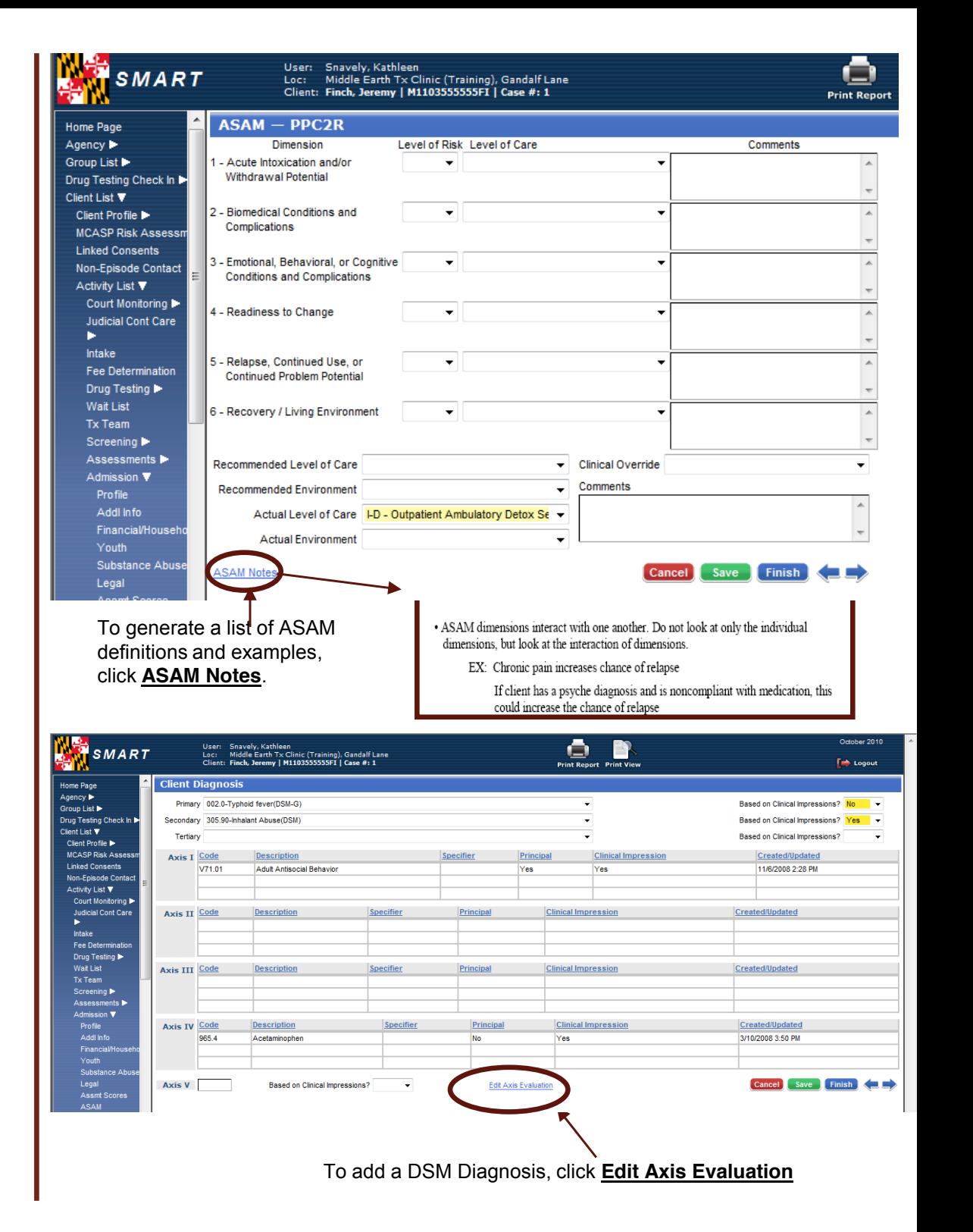

## *Additional Helpful Hints (cont'd)*

- **G. Enrollment**: It is mandatory to enroll the client into a program. Click **Add Enrollment** to create a new enrollment for the client. Remember, the SMART protocol indicates an Admission (Facility) is followed by an Enrollment (Program). For multiple enrollments within the same facility (i.e., client is admitted into both Level III.7 and Level I), click **Save** to save the current enrollment and then click enter a current enrollment for each additional enrollment. *However, if the client is being admitted into multiple facilities within your agency, you must do an additional intake for that facility and then admit and enroll into the additional program.*
- H. Click **Review** to modify existing enrollments. Or if entered in error, click **Delete**.
- **I. Disenroll**: See the Discharge tipsheet.

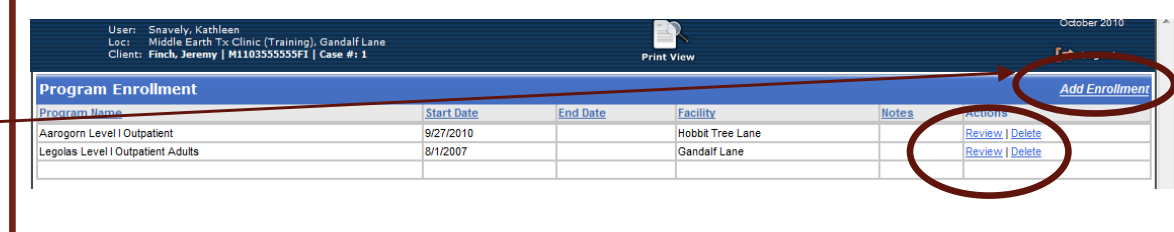

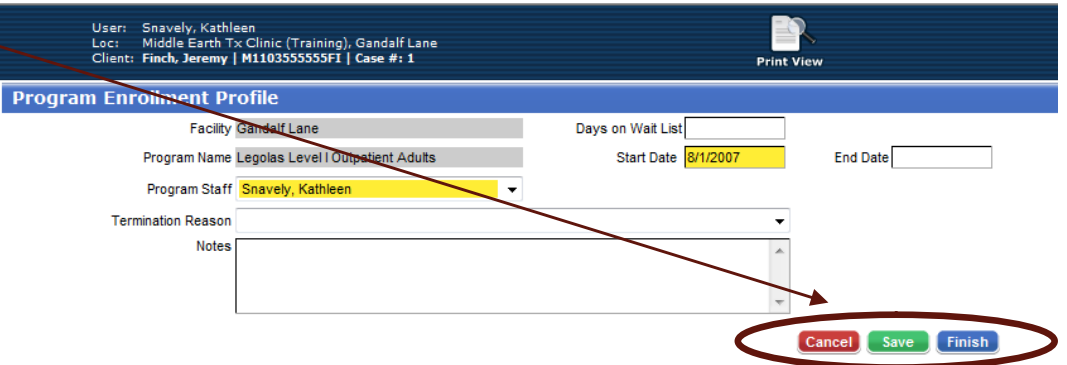